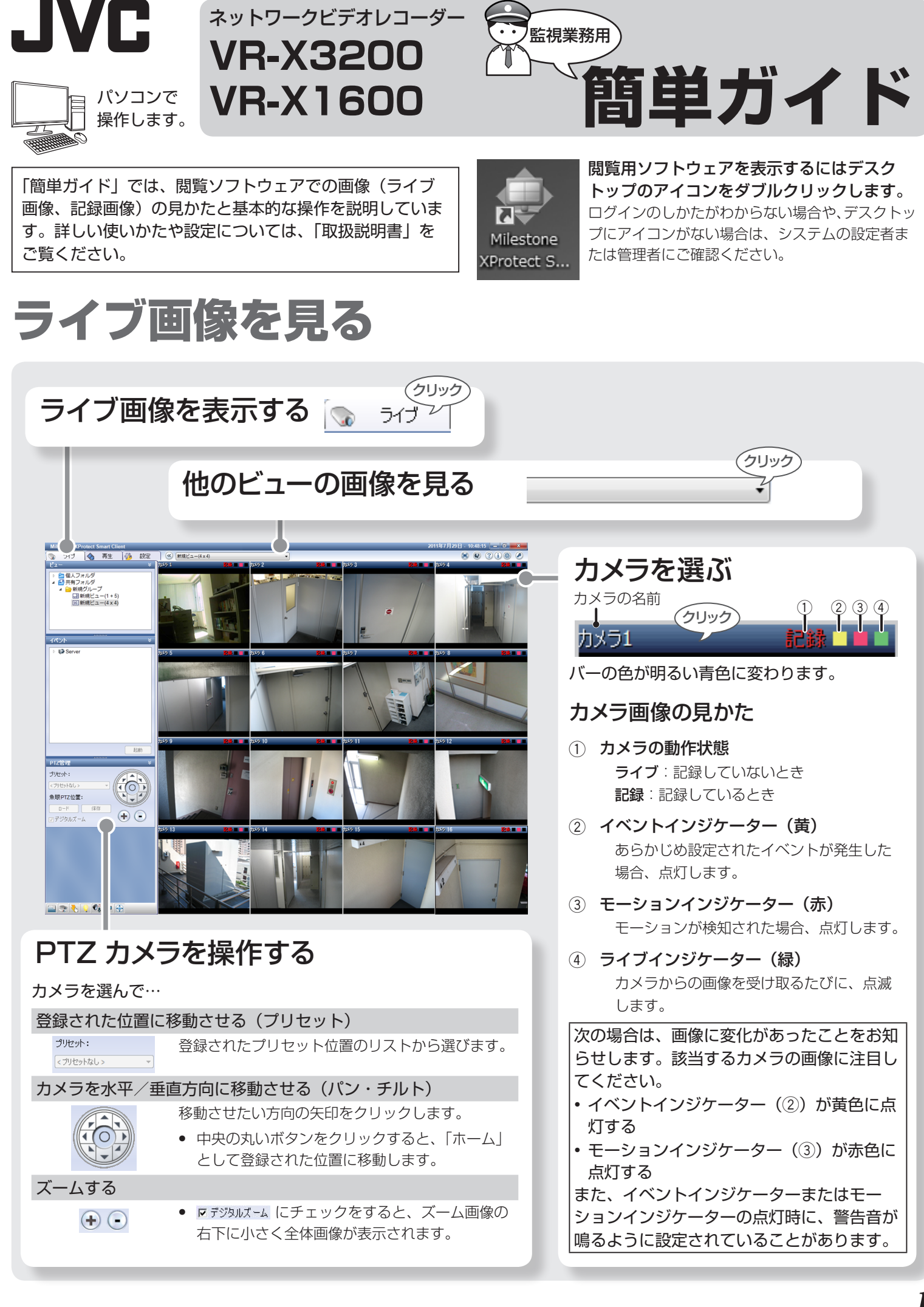

ネットワークビデオレコーダー

# 記録された画像をさがして見る

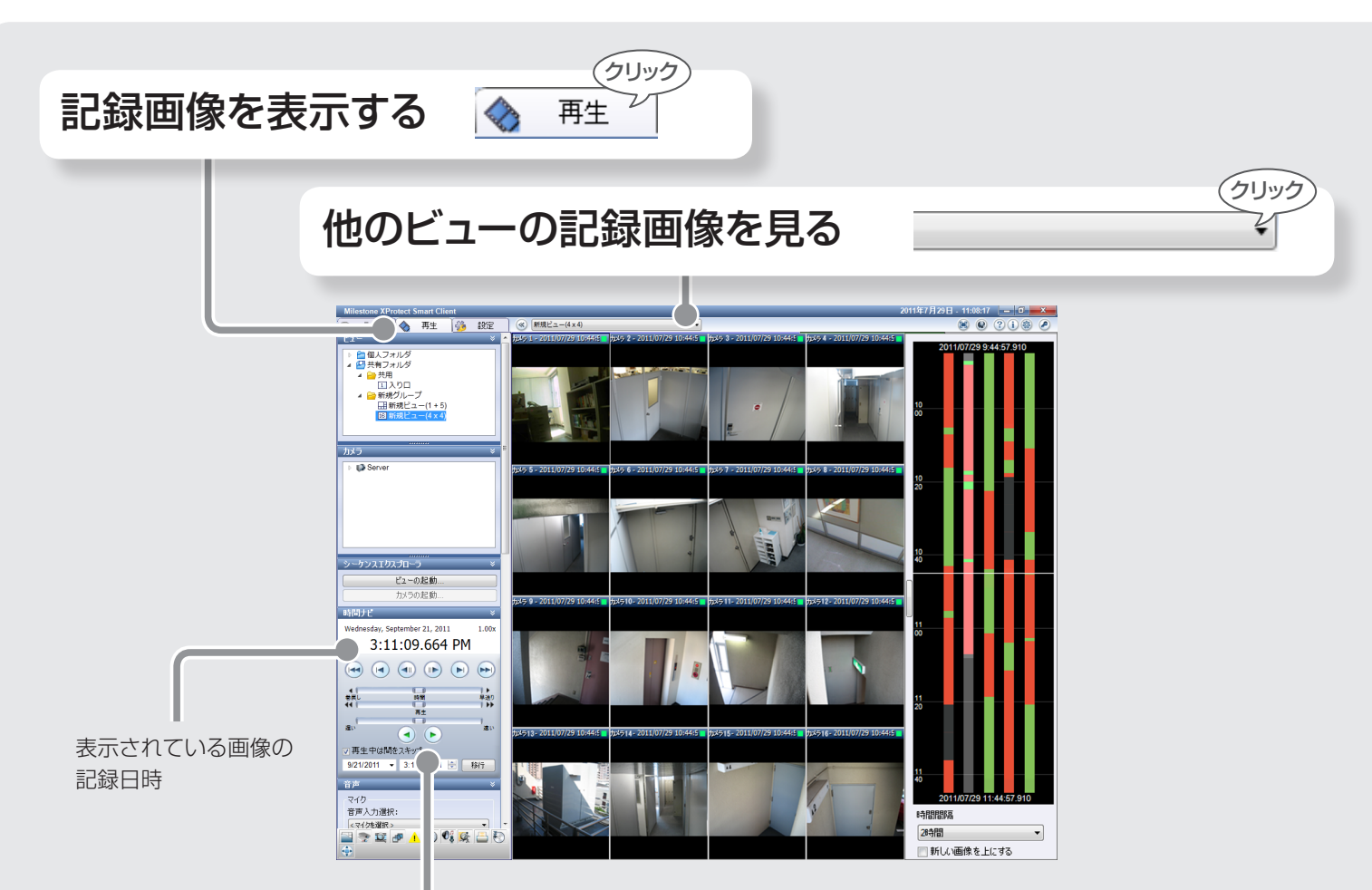

# 日時でさがす

- **•**  画面が表示されていないときは、画面左下の アイコン をクリックします。
- **•**  他のさがしかたについては、「取扱説明書」をご覧ください。

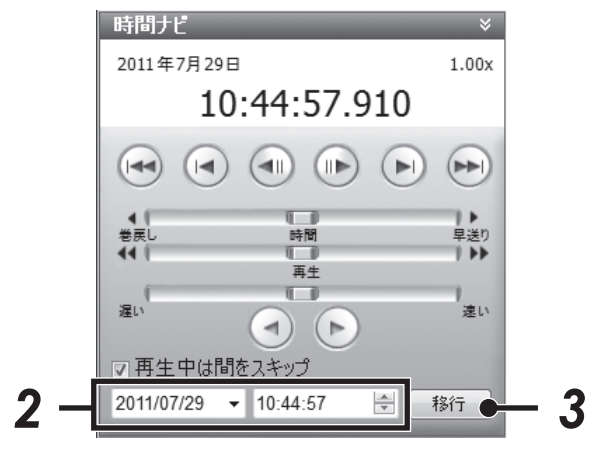

- *1.* 日時検索画面を表示させる
- *2.* 日時を入力する
- 3. <sup>[8行 |</sup>をクリックする 入力した日時の画像が表示されます。

画像を再生する

次の操作ができます。

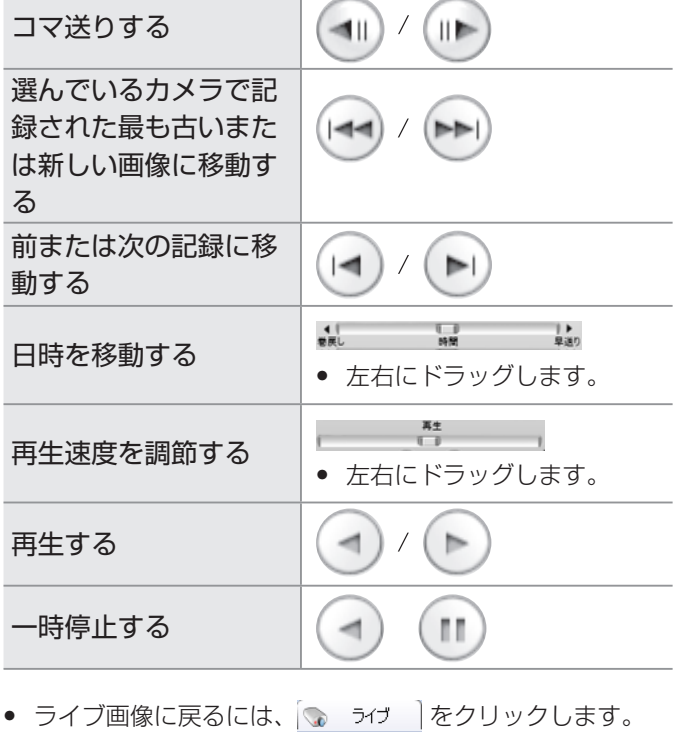

# ■記録画像を USB フラッシュメモリに保存する

指定した期間の記録画像を、監視用パソコン(または本機)から USB フラッシュメモリなどにコピーして、別のパソコンで 見ることができます。

## USB フラッシュメモリに保存する

あらかじめ、監視用パソコン(または本機)に USB フラッシュ メモリを接続してください。

- *1.* 保存したいカメラを表示させる
	- 1-1. ◆ 再生 表クリックして、記録画像 を表示する
	- $1 2$ . *MHE<sub>1</sub>-(4x4)* (ビューリスト)をクリックして、保存 したいカメラの画像を表示する
- *2.* 「エクスポート」画面で保存する期間と カメラを選ぶ
	- **•** 画面が表示されていないときは、画面左下の アイ .<br>コンをクリックします。

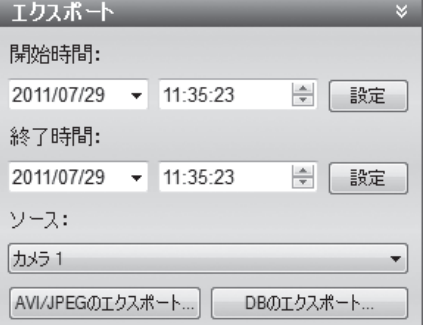

- ●「開始時間」で <sup>設定</sup> | をクリックすると、表示中の画 像の日時から保存することができます。
- ●「終了時間」で | 識定 | をクリックすると、表示中の画 像の日時の 1 秒後まで保存することができます。
- **•** データベース形式で保存する場合、「ソース」に「現在 のビューソース」を選ぶと、表示中のすべてのカメラ の画像が保存できます。

## *3.* 保存形式と詳細を決める

#### *3-1.* 設定画面を表示させる

- **•** データベース形式で保存する場合: DBのエクスポート... 友クリックする
- **•** 動画・静止画で保存する場合: AVI/JPEGのエクスポート... | をクリックする

#### *3-2.* 保存内容の詳細を設定する

**•** 詳しくは、4 ページをご覧ください。

*4.* 保存場所に USB フラッシュメモリ

が選択されていることを確認して、 エクスポート をクリックする 保存が始まります。

**•** 「エクスポートされた画像」フォルダが自動で作成され、 記録画像が保存されます。

### 保存した記録画像をパソコンで見る

- **•**  データベース形式で保存した記録画像を見るには、保存時 に作成された「エクスポートされた画像」フォルダ内の専 用ビューワーを使います。
- *1.* 保存したデータ(「エクスポートされた画像」フォ ルダ)をパソコンのデスクトップなどにコピーする
- *2.* 「エクスポートされた画像」フォルダを開いて、 Viewer.exe をダブルクリックする ビューワーが起動します。

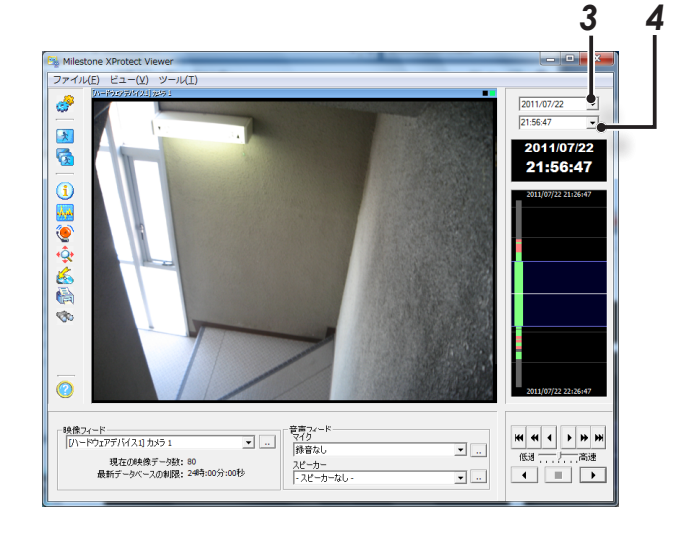

3. 日付選択の [ ▼ ] をクリックして、カレンダーから 指定の日付を選択する

指定した日にちの画像が表示されます。

- *4.* 時刻選択の [ ▼ ] をクリックして、時刻を指定する 指定した時刻の画像が表示されます。
- *5.* 再生する

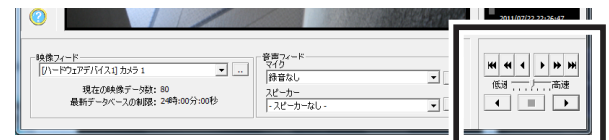

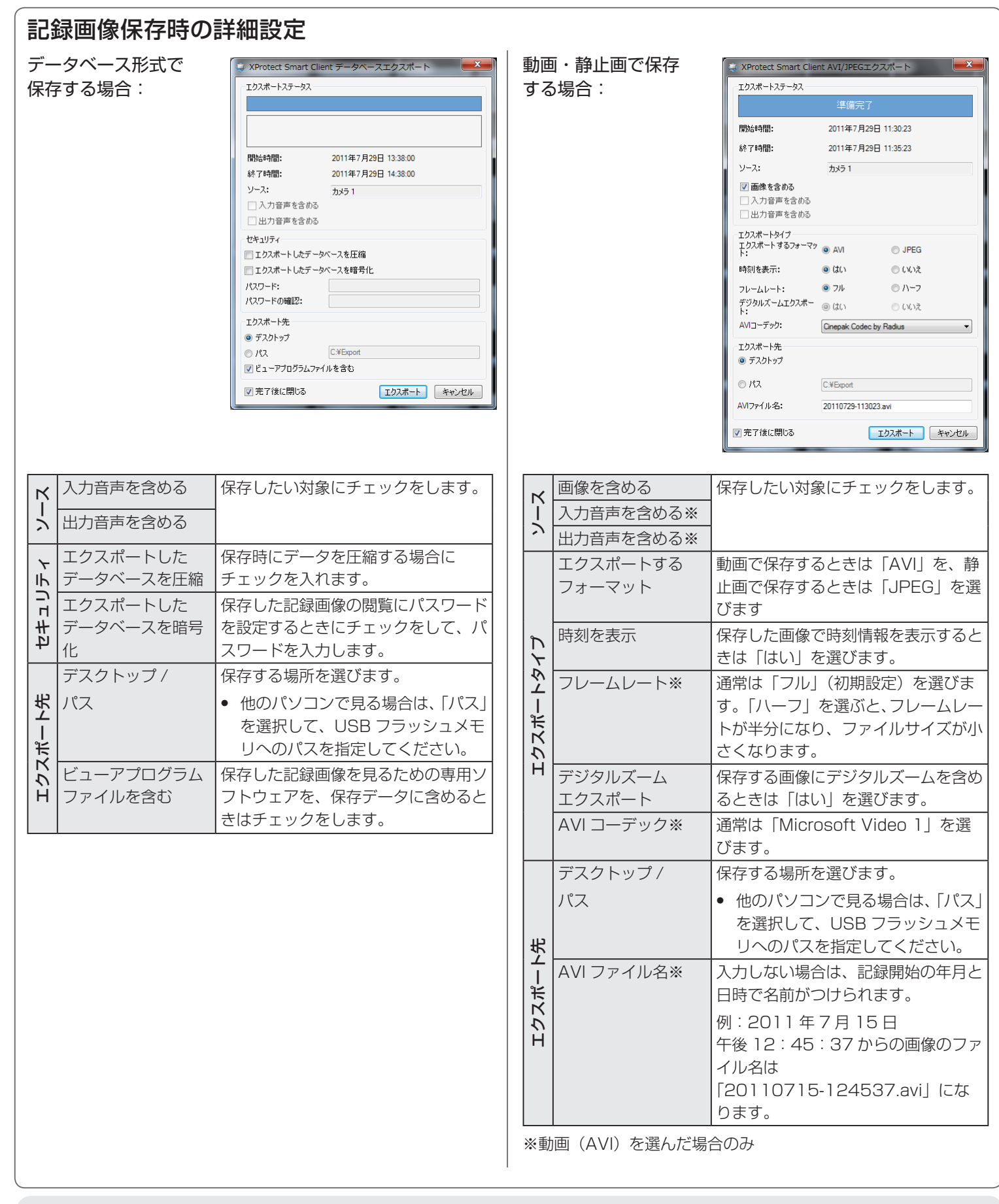

### ●用語について

#### イベント

監視システム構築時に設定してある「出来事」。 他の警報機器やカメラなどから受け取った「異常」をきっ かけに、サイレンを鳴らす・記録を開始するなどの動作が 設定されていることがあります。

#### モーション検知

カメラが撮影範囲の人や物の動きを検知する機能。 動きを検知すると、サイレンを鳴らす・記録を開始するな どの動作が設定されていることがあります。

© 2016 JVCKENWOOD Public & Industrial Systems Corporation B5A-1495-00